# Hoe een ad-hoc vergadering inplannen met Teams

*Een Ad-Hoc vergadering bij Teams is een vergadering die je niet vooraf hebt gepland als meeting op afstand in je agenda. Je kunt dit type meeting starten op gelijk welk moment.*

#### De vergadering initiëren

Open Teams, meld je indien nodig aan met je Office365 account

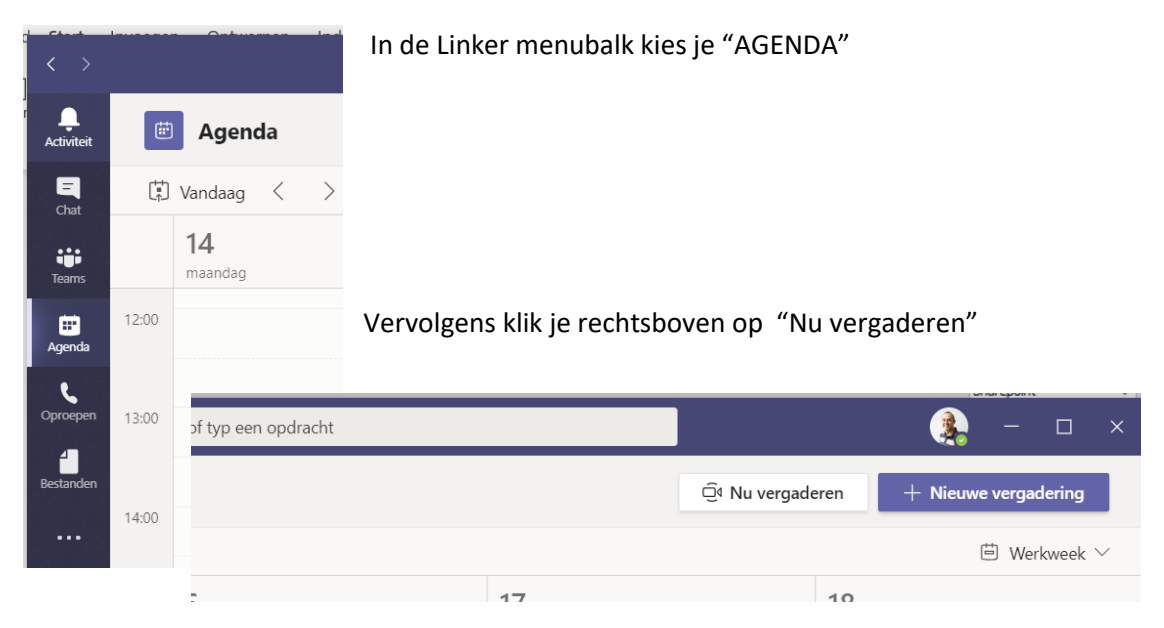

In het zopas verschenen videoscherm klik je op

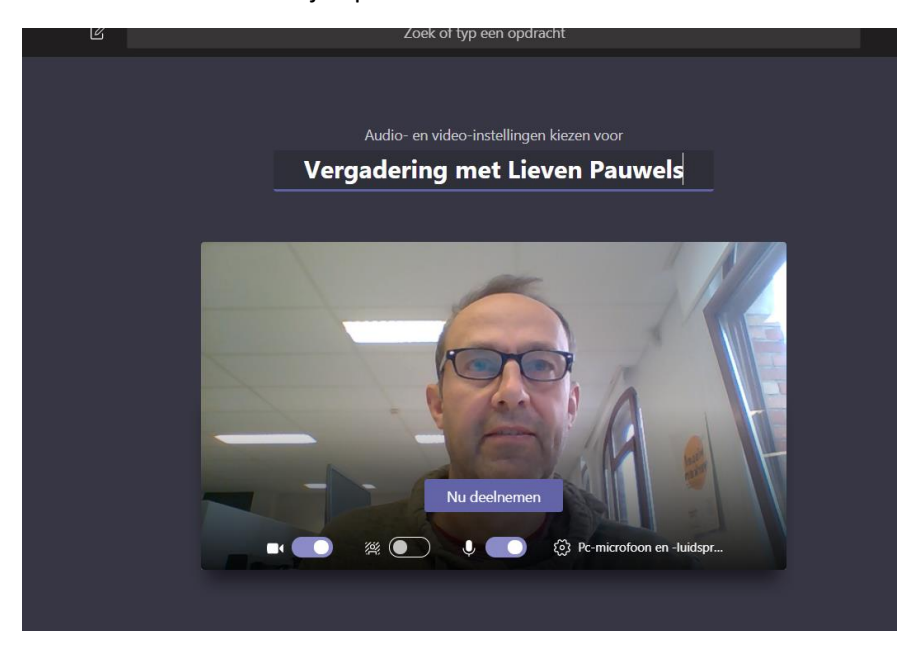

Nu deelnemen

Je hebt nu een virtuele vergaderruimte waarin alleen jij voorkomt.

#### Personen uitnodigen

Nu moet je nog anderen uitnodigen.

Dit kan via de adresboek doorzoeker rechts. Je tikt de naam of mailadres van je contactpersoon. Je selecteert je contactpersoon en die wordt meteen opgebeld.

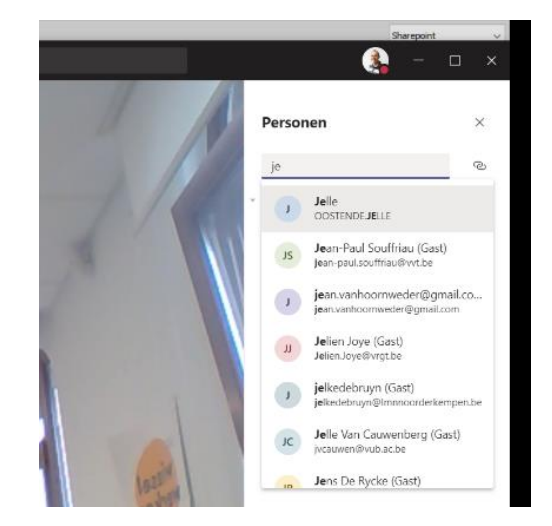

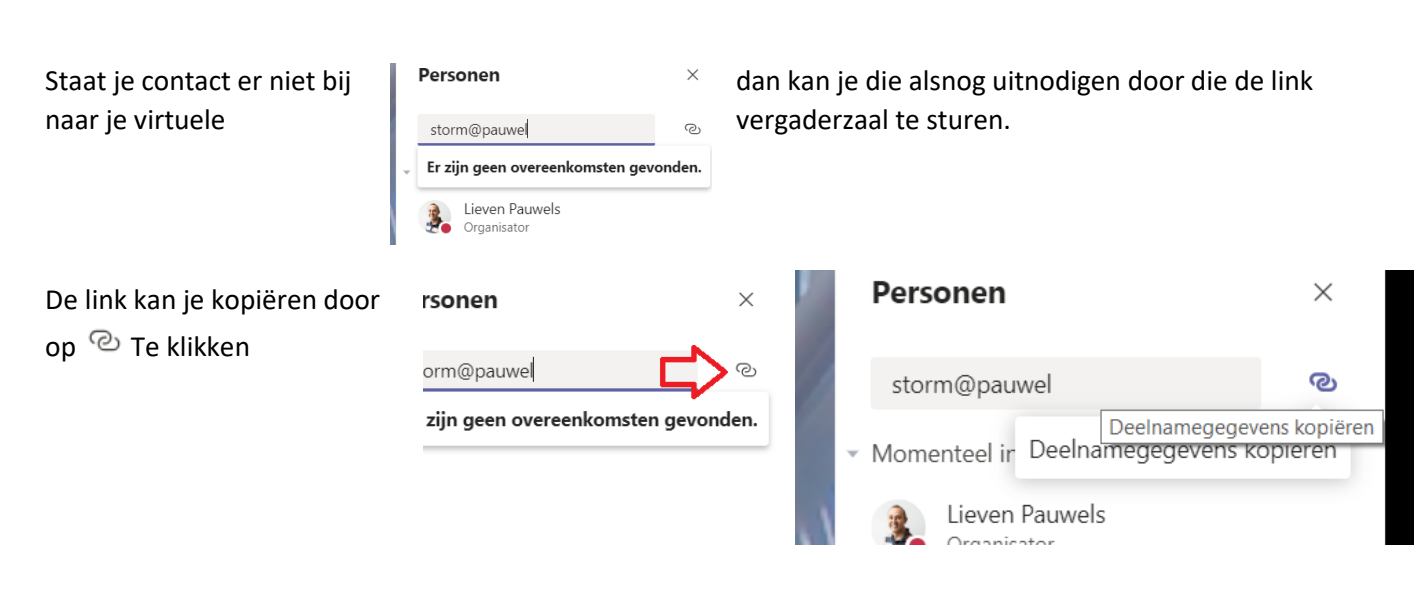

Vervolgens open je een nieuwe outlook mail en doet een plakbewerking "CTRL+V" je vult het nodige aan en verzendt de mail.

Je contact dient alleen de link te volgen.

Indien je contact Teams heeft kan hij via dat programma volgen en zijn er voor jou geen verdere stappen.

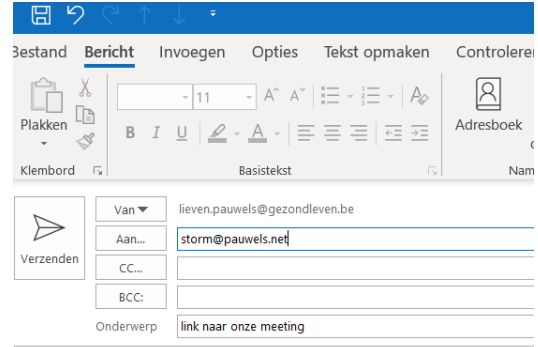

**Join Microsoft Teams Meeting** Learn more about Teams

Mvg,

#### De zijde van je contactpersoon

Als je contact, de deelnemer nog geen Teams heeft kan hij kiezen om dit te installeren of door in de browser deel te nemen. Die kiest dan best "**deelnemen op het web**"

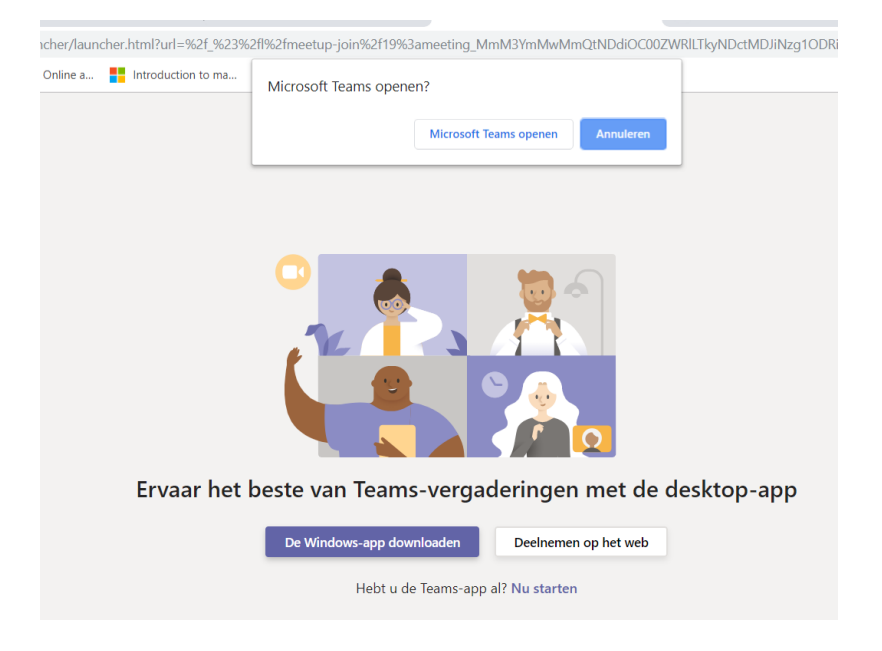

## De deelnemer moet vervolgens nog toelating geven om Microfoon en Camera te gebruiken

↑ teams.microsoft.com/\_#/l/meetup-join/19:meetin  $\times$ od teams.microsoft.com wil het volgende Je microfoon gebruiken  $\mathbf{J}$ Je camera gebruiken **Toestaan Blokkeren** 

Hij/zij voert zijn/haar naam in en klikt op **"Nu deelnemen"**

De organisator moet nu enkel nog de deelnemer accepteren.

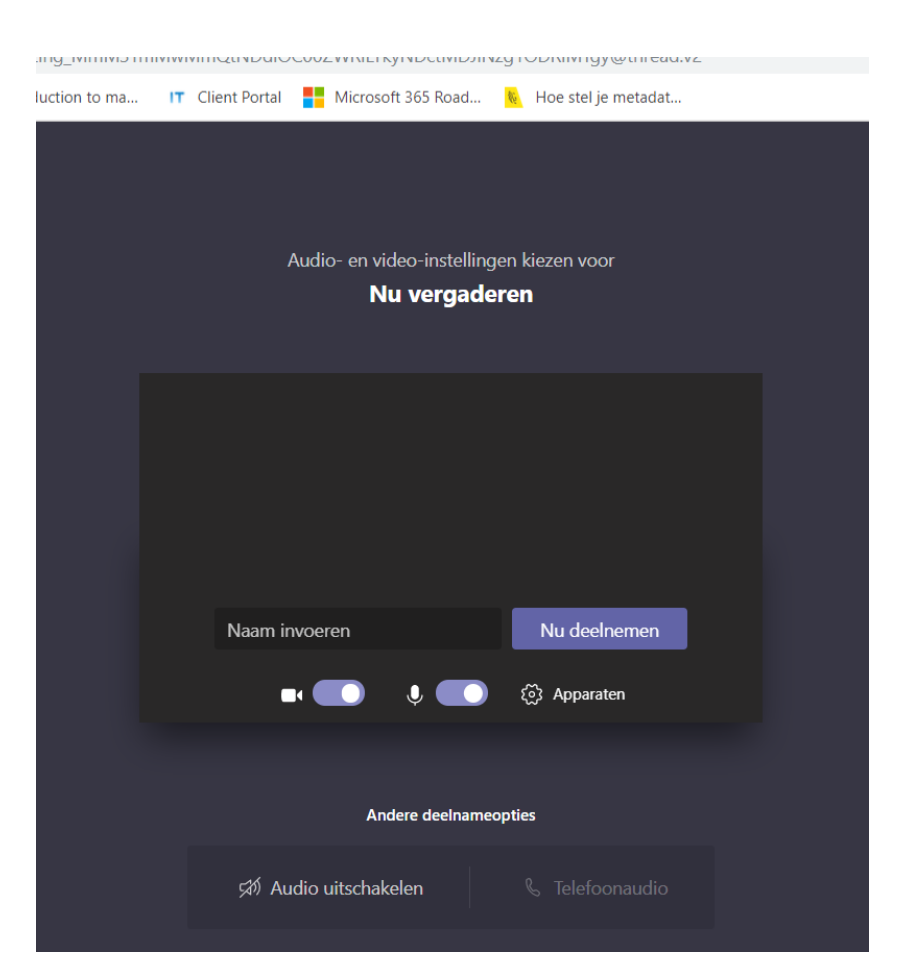

### Je genodigden accepteren

#### In jouw Teams heb je nu twee opmerkingen

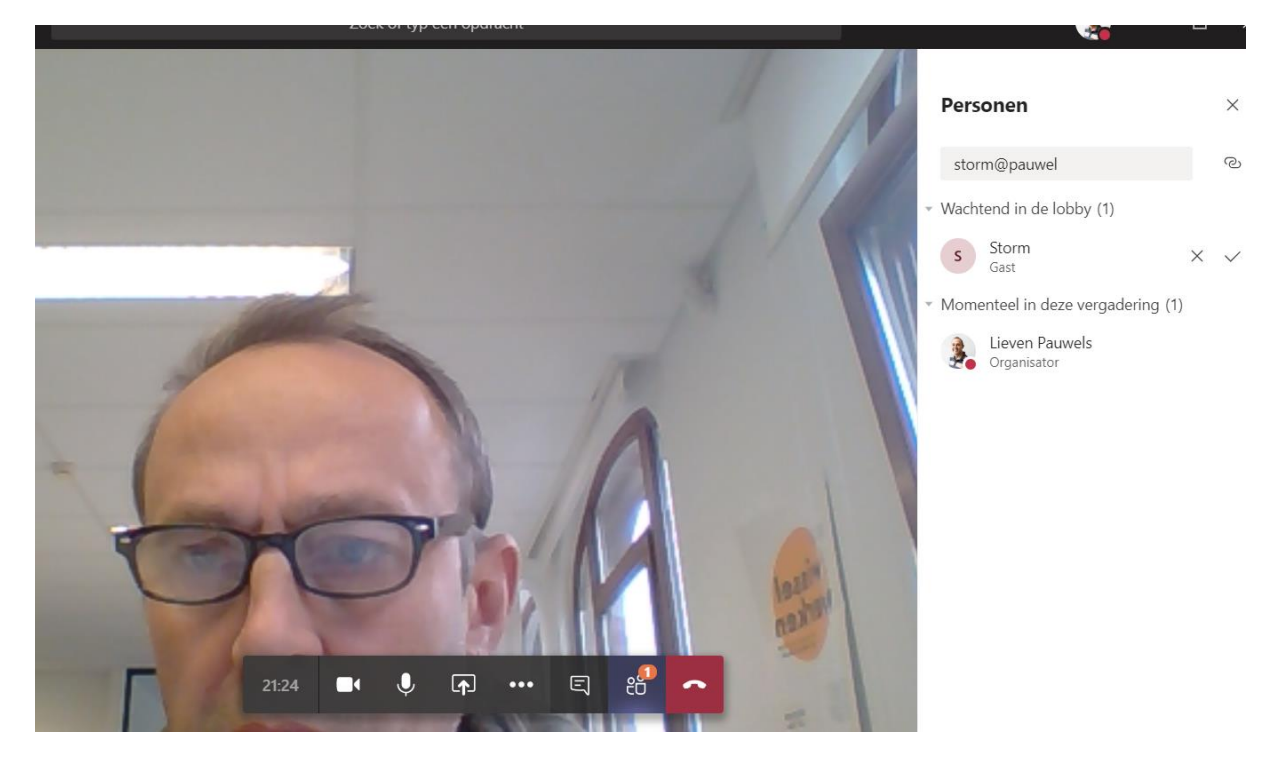

Een eerste rechts in de "Personen" balk staat 1 persoon "Wachtend in de lobby"<br>Wachtend in de lobby (1)

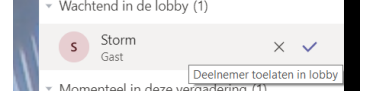

 $\frac{1}{20}$ 

en een tweede onderaan zie je het Personen icoontje opgelicht met het aantal personen

Klik op het vinkje om je contact toe te laten tot de vergadering.

Je contactpersoon is nu toegevoegd. Herhaal dit met alle genodigden en de vergadering kan starten.

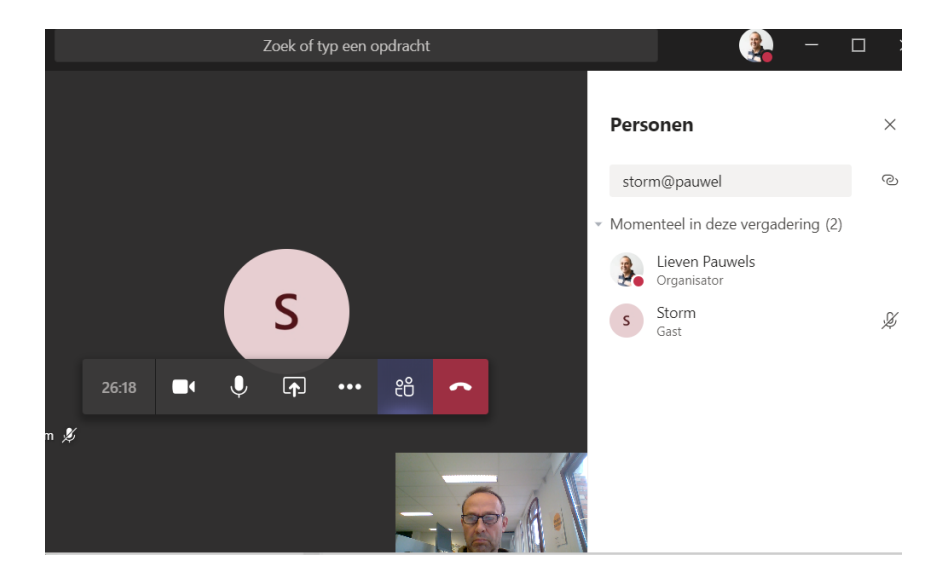

De vergadering beeindigen

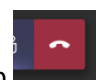

Om te stoppen hang je gewoon op

De vergadering gaat door met alle personen die nog niet opgehangen hebben.

Pas wanneer de laatste persoon opgehangen heeft is de vergadering volledig gedaan.